# 电子表格实现数据填报时增加删除功能

### 示例说明

我们有时候会想要实现电子表格数据填报时,实现一些特殊的需求。比如增加删除功能,即点击数据列表的"删除",提示确认后即可以删除这一行的数 据。类似上述需求,皆可以参照如下方法进行设置。

参考示例:

回写删除教据

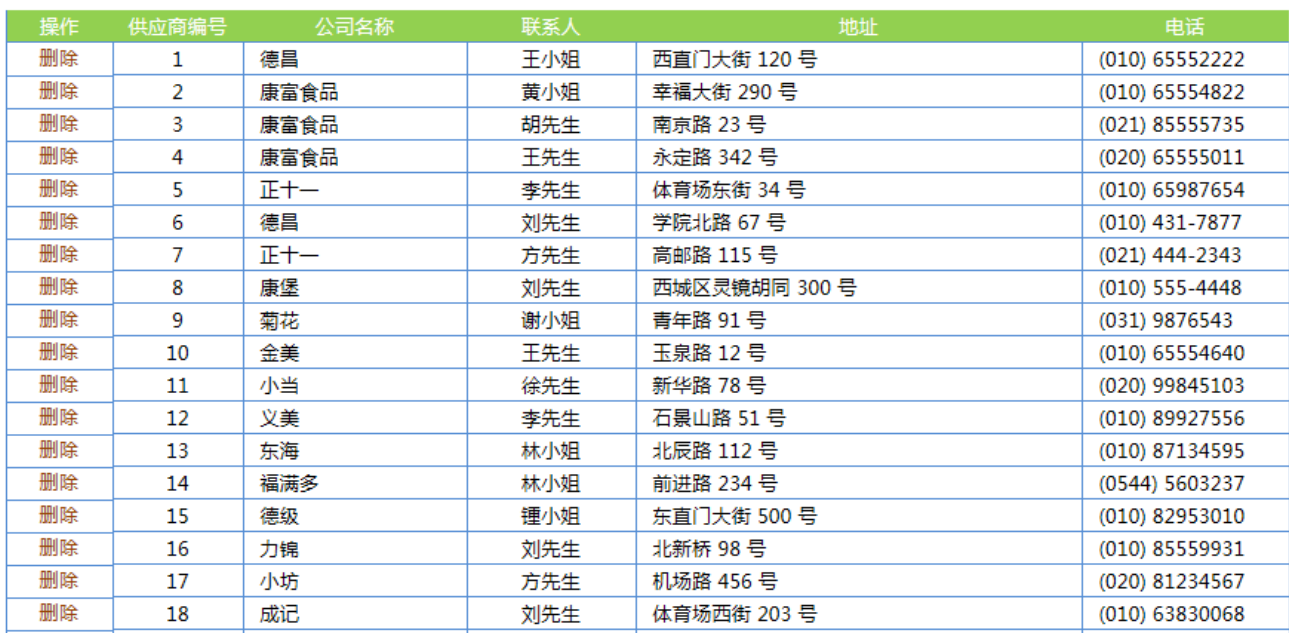

### 设置方法

1、接着在[电子表格设计器](https://history.wiki.smartbi.com.cn/pages/viewpage.action?pageId=35750609)(Microsoft Office Excel)中,创建电子表格报表。表样如下:

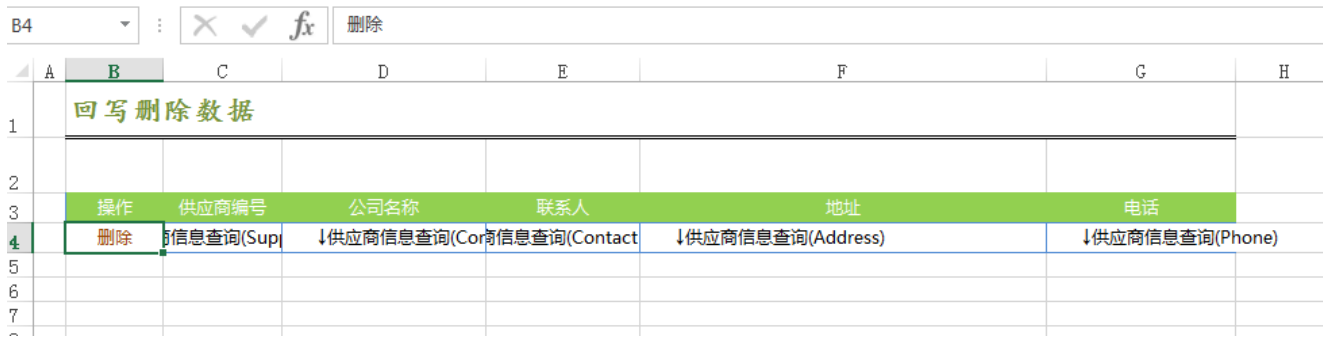

2、在浏览器的资源定制节点下,选中电子表格,右键选择 编辑宏 进入报表宏界面。

3、在报表宏界面新建客户端模块。在弹出的新建模块对话框中,,选择对象为spreadSheetReport、事件为onRender、并把下面宏代码复制到代码编辑区 域。

Δ 提示:本文档的示例代码仅适用于本文档中的示例报表/场景。若实际报表/场景与示例代码无法完全适配(如使用功能不一致,或多个宏代码冲突 等),需根据实际需求开发代码。

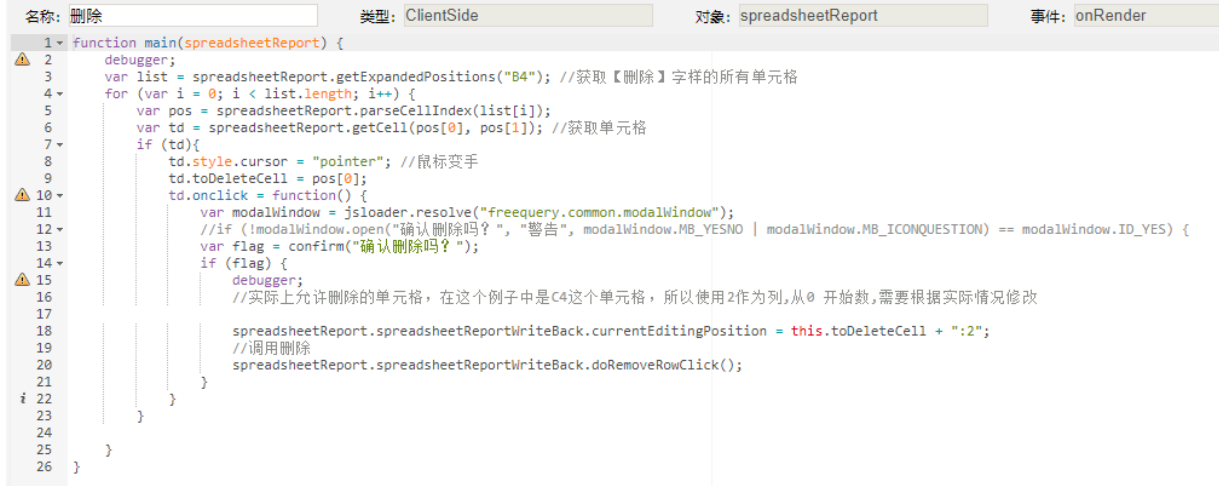

#### 宏类型

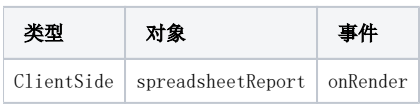

## 宏代码

```
function main(spreadsheetReport) {
    debugger;
    var list = spreadsheetReport.getExpandedPositions("B4"); //
   for (var i = 0; i < list.length; i++) {
        var pos = spreadsheetReport.parseCellIndex(list[i]);
        var td = spreadsheetReport.getCell(pos[0], pos[1]); //
        if (td){
             td.style.cursor = "pointer"; //
             td.toDeleteCell = pos[0];
             td.onclick = function() {
                var modalWindow = jsloader.resolve("freequery.common.modalWindow");
                 //if (!modalWindow.open("", "", modalWindow.MB_YESNO | modalWindow.MB_ICONQUESTION) == 
modalWindow.ID_YES) {
                 var flag = confirm("");
                 if (flag) {
                     debugger;
                    //C42,0,
                     spreadsheetReport.spreadsheetReportWriteBack.currentEditingPosition = this.toDeleteCell + ":
2";
                     //
                     spreadsheetReport.spreadsheetReportWriteBack.doRemoveRowClick();
 }
            }
        }
    }
}
```
以上代码在操作删除后,还需要点击保存按钮,数据力能从数据库中删除,若不想再次点击保存按钮,可参考下面的宏代码,在宏代码中执行sql删除数据: (注: 如果使用此代码之后,还需要点击保存按钮才能删除数据,可能是数据集没有设置禁止缓存,可以先从这个方面排查下原因)

```
function main(spreadsheetReport) {
    var list = spreadsheetReport.getExpandedPositions("B4"); //
   for (var i = 0; i < list.length; i++) {
        var pos = spreadsheetReport.parseCellIndex(list[i]);
        var td = spreadsheetReport.getCell(pos[0], pos[1]); //
        td.style.cursor = "pointer"; //
        td.toDeleteCell = pos[0];
        td.onclick = function() {
             var modalWindow = jsloader.resolve("freequery.common.modalWindow");
                 //var flag = modalWindow.open("", "", modalWindow.MB_YESNO | modalWindow.MB_ICONQUESTION) == 
modalWindow.ID_YES;
                 var flag = confirm("");
             if (flag) {
                //C42,0,
                 spreadsheetReport.spreadsheetReportWriteBack.currentEditingPosition = this.toDeleteCell + ":2";
                 //
                 //spreadsheetReport.spreadsheetReportWriteBack.doRemoveRowClick();
                                 var util = jsloader.resolve("freequery.common.util");
                 var sectorID=spreadsheetReport.getCell(this.toDeleteCell, 2).innerText; //id
                 var ret = util.remoteInvoke("DataSourceService", "executeUpdate", ["DS.IACORE", "delete from 
LIUJ.SECTOR_INFO where SECTOR_ID='"+sectorID+"'"]); //sql
                if (ret.succeeded){
                     alert("");
                 } else {
                     alert("");
 }
                                 spreadsheetReport.doRefresh();//
             }
        }
    }
}
```
4、在报表宏界面新建服务端模块。选择对象为spreadSheetReport、事件为onBeforeOutput、并把下面宏代码复制到代码编辑区域。

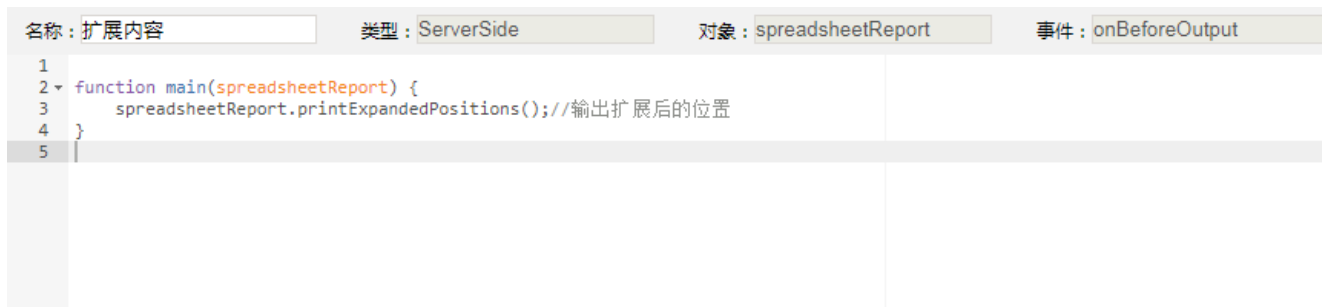

#### 宏类型

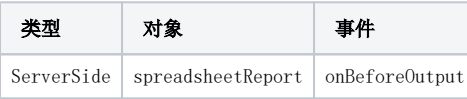

# 宏代码

```
function main(spreadsheetReport) {
    spreadsheetReport.printExpandedPositions();//
}
```
示例资源下载: migrate-示例资源.xml(该资源使用数据集与demo中的清单回写数据集为同一个)